### **DIRECTION CLUBS & PRATIQUES**

Mettre à jour son compte asso

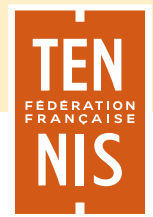

## **SON COMPTE ASSO METTRE À JOUR**

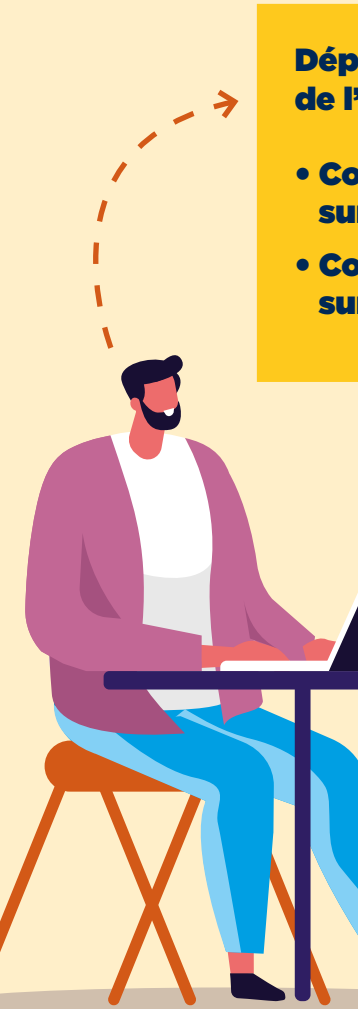

#### Déposer une attestation d'affiliation datant de l'année sportive 2024

- Comment récupérer son attestation sur ADOC ?
- Comment déposer son attestation sur le compte Asso ?

### Déposer un RIB conforme :

- Document au format .pdf ou .jpeg qui mentionne à la fois le titulaire du compte et l'IBAN complet.
- En outre, le document en question doit être délivré par la banque et, en tant que tel, avoir le logo visible de l'entité bancaire.

# **SON ATTESTATION SUR ADOC ? COMMENT RÉCUPÉRER**

Puis se connecter en rentrant vos identifiants sur « Se connecter »

ADOC<br>2023

**IDENTIFICATION** 

Se connecter

TEN<br>NIS

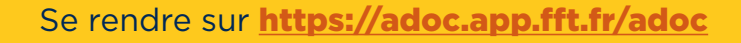

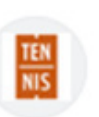

**FFT** https://adoc.app.fft.fr > adoc

### **ADOC - FFT**

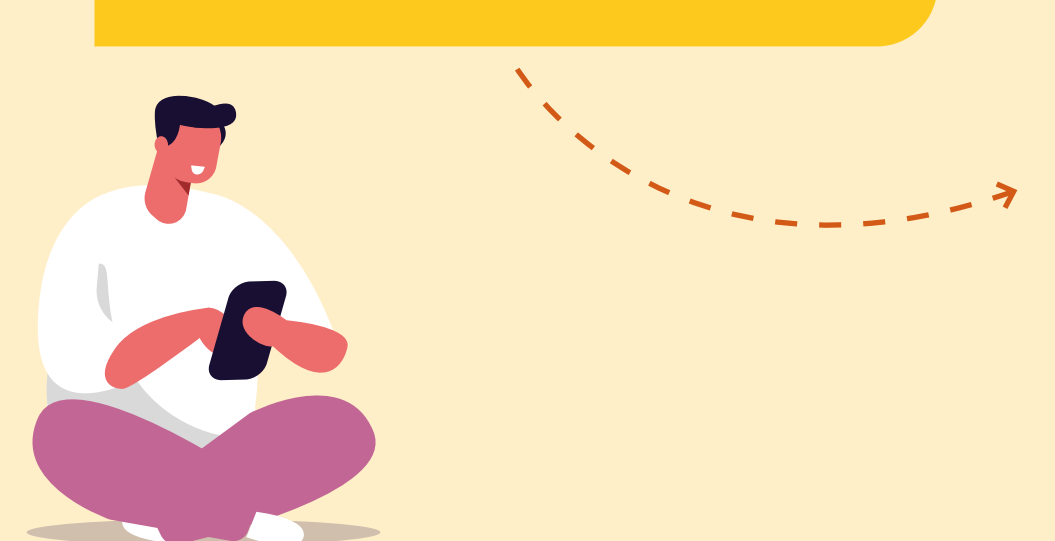

## **SUR ADOC ? RÉCUPÉRER SON ATTESTATION**

### Rejoindre l'onglet Communication

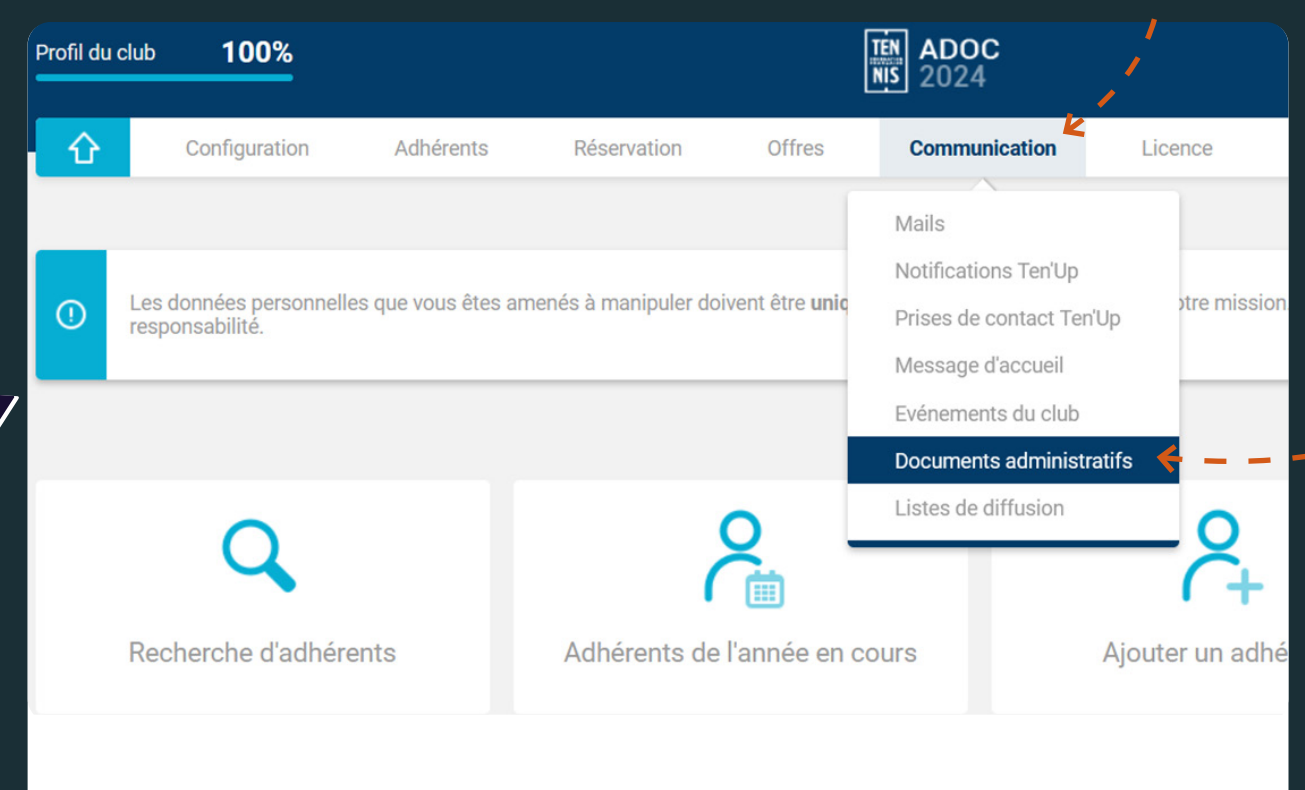

Puis cliquer sur **Documents** administratifs

## **SUR ADOC ? RÉCUPÉRER SON ATTESTATION**

Chercher Attestation d'affiliation à la FFT

 $\overline{\phantom{0}}$ 

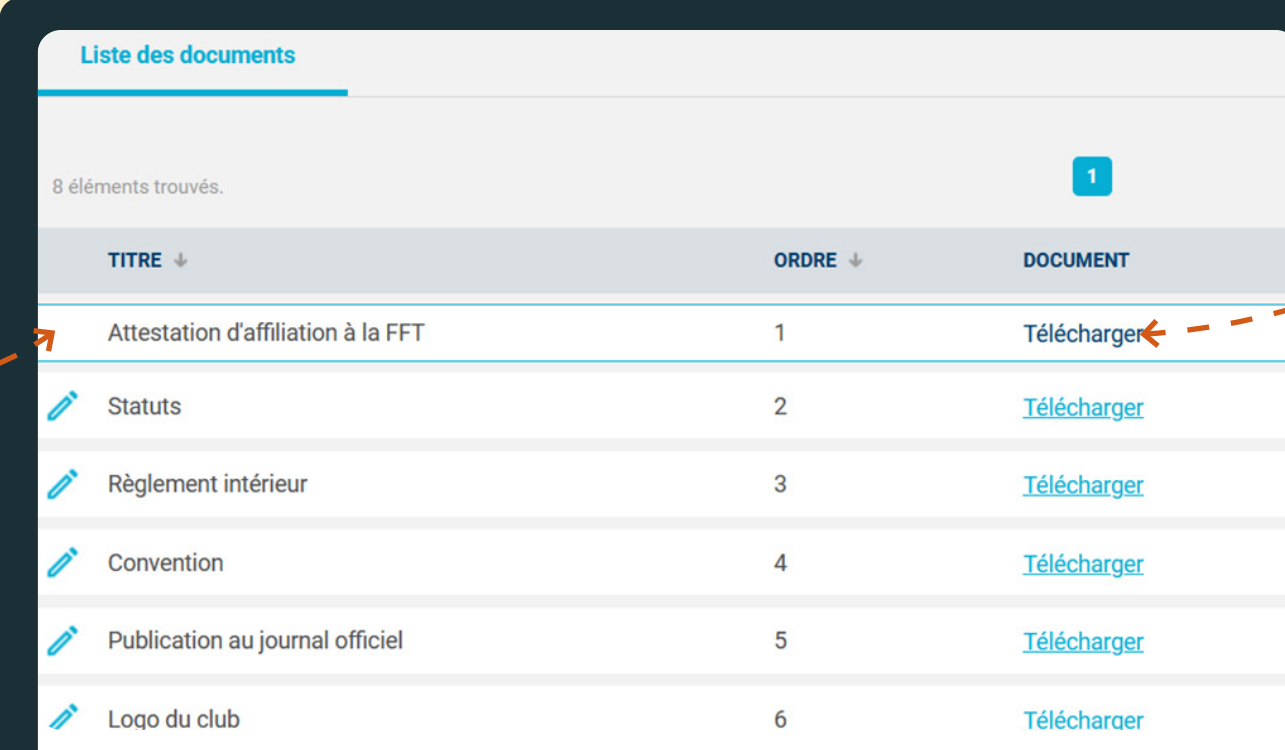

Puis cliquer sur Télécharger pour obtenir le document

# **SUR ADOC ? RÉCUPÉRER SON ATTESTATION**

Votre attestation est donc téléchargée sous format PDF

### Récupérer son attestation sur ADOC

Votre attestation est donc téléchargée sous format PDF

**ATTESTATION D'AFFILIATION** 

#### **CLUB TENNIS ENTREPRISE FFT**

Valable sur la période du 1er septembre 2022 au 31 août 2023 (saison 2022-2023)

Date d'affiliation : 21/06/2007

Nous certifions que le club

#### **CLUB TENNIS ENTREPRISE FFT**

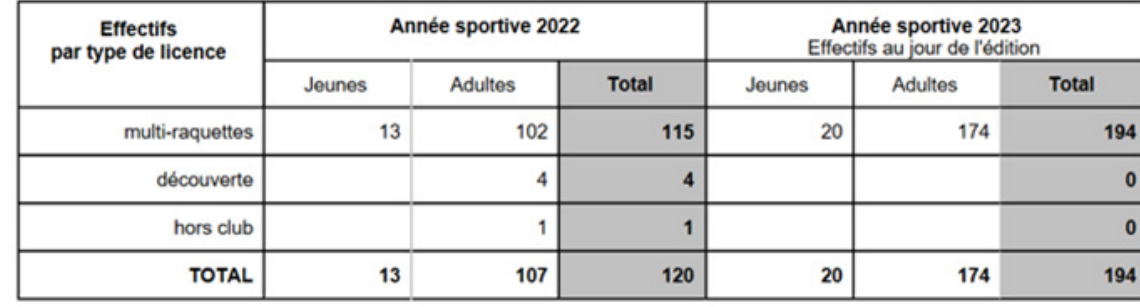

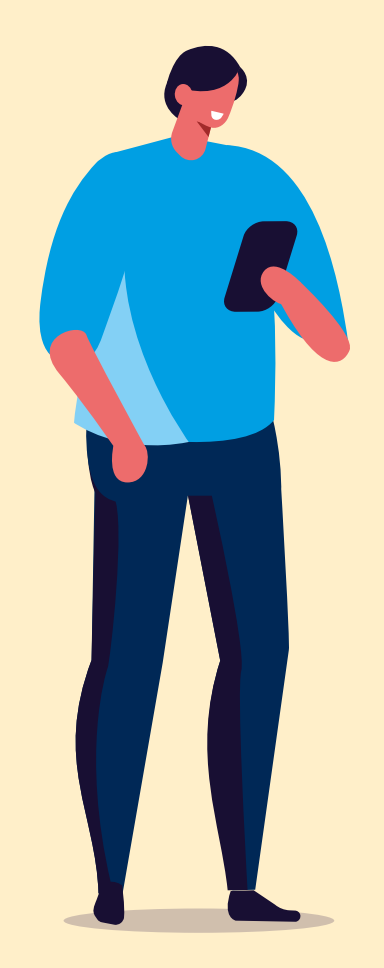

### **SUR LE COMPTE ASSO DÉPOSER SON ATTESTATION**

Se connecter sur le site internet du Compte Asso

<https://lecompteasso.associations.gouv.fr/>

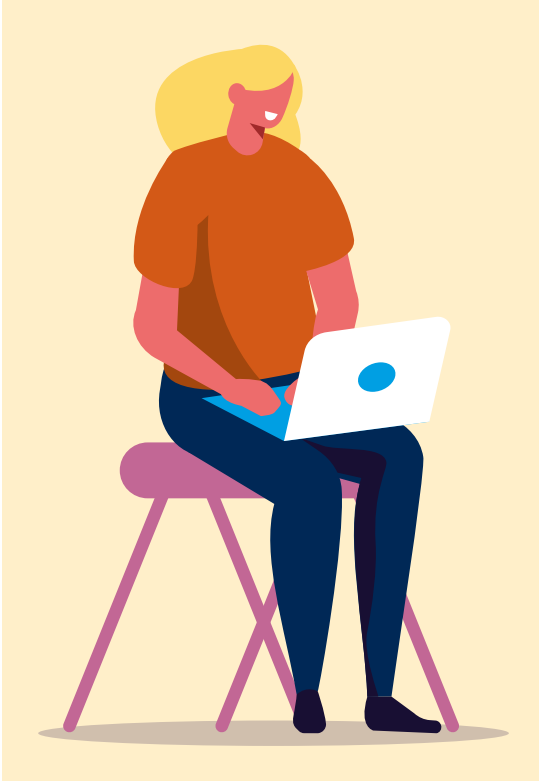

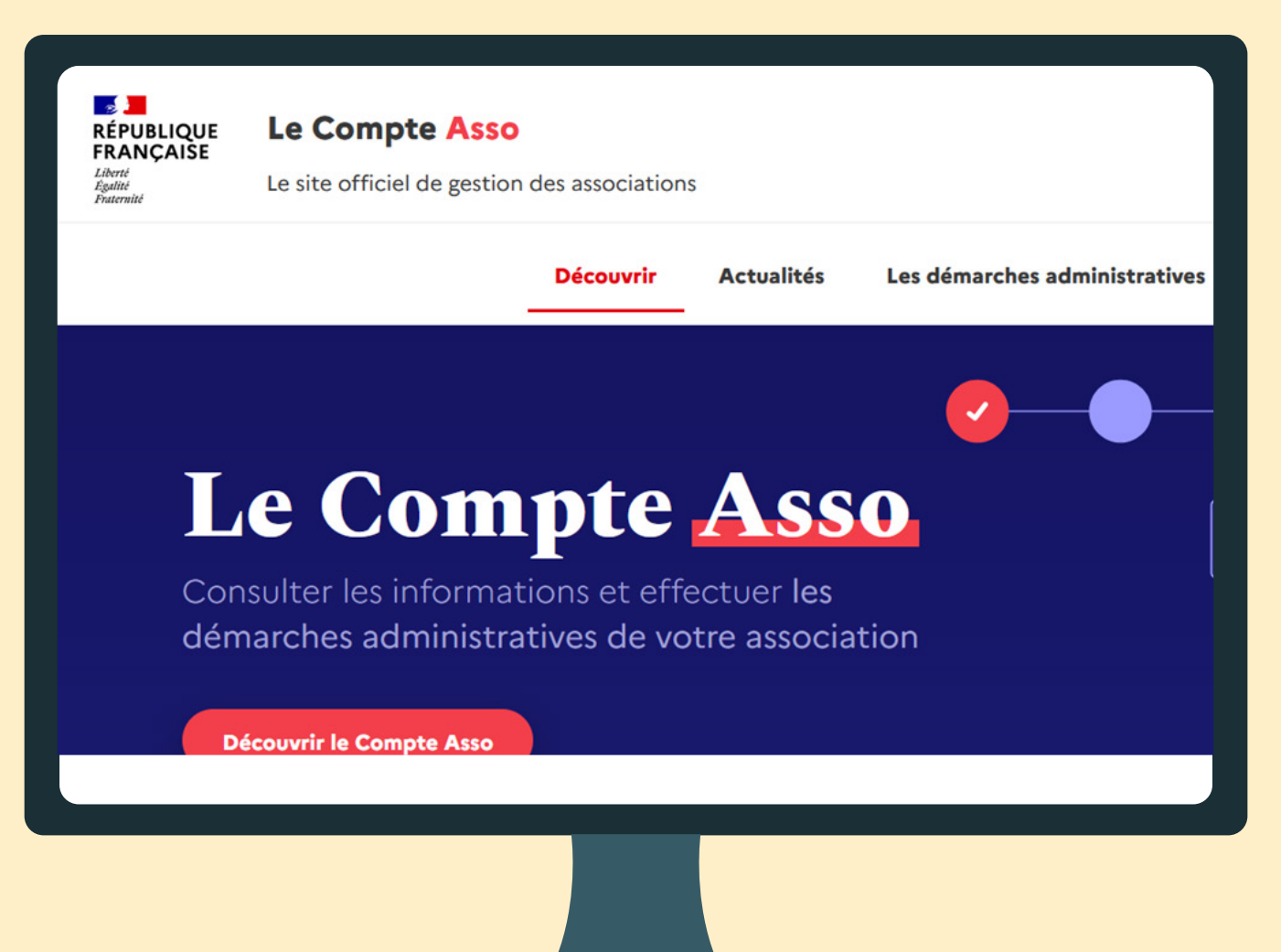

### **SUR LE COMPTE ASSO DÉPOSER SON ATTESTATION**

Puis entrer son numéro de SIRET

Rechercher une association ou un établissement

n° RNA, n° SIREN, n° SIRET

morales

#### Puis se rendre dans Consulter les informations administratives

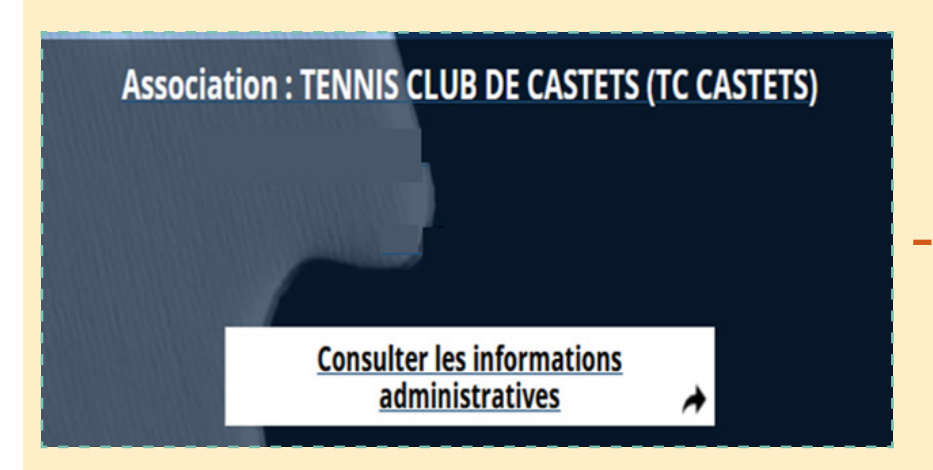

#### Une liste de catégories apparaîtra

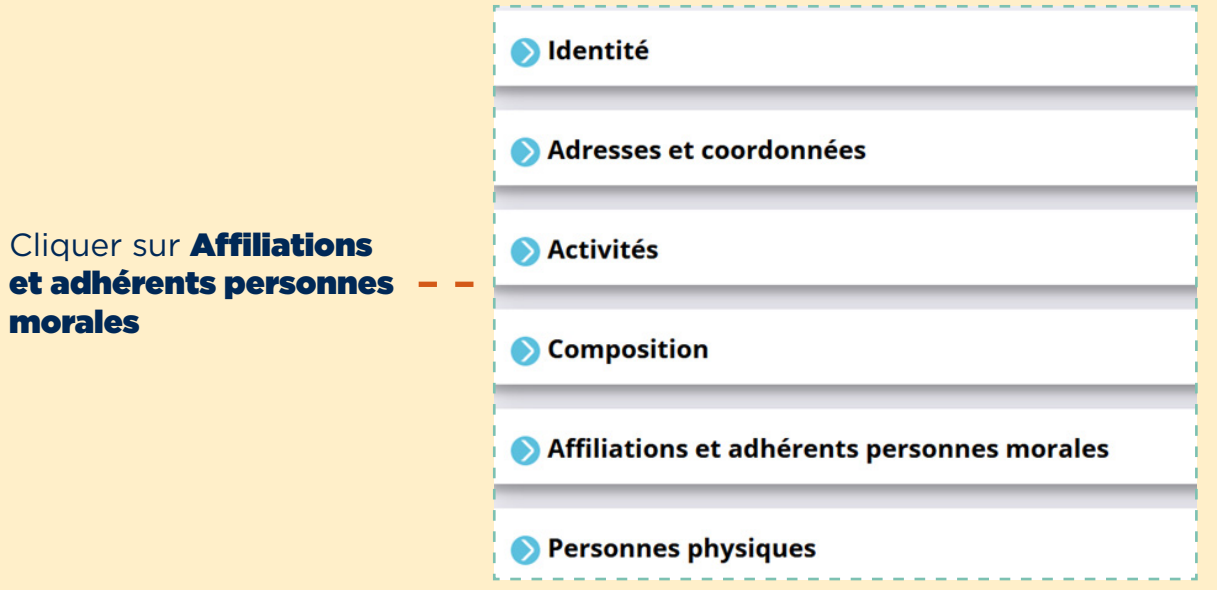

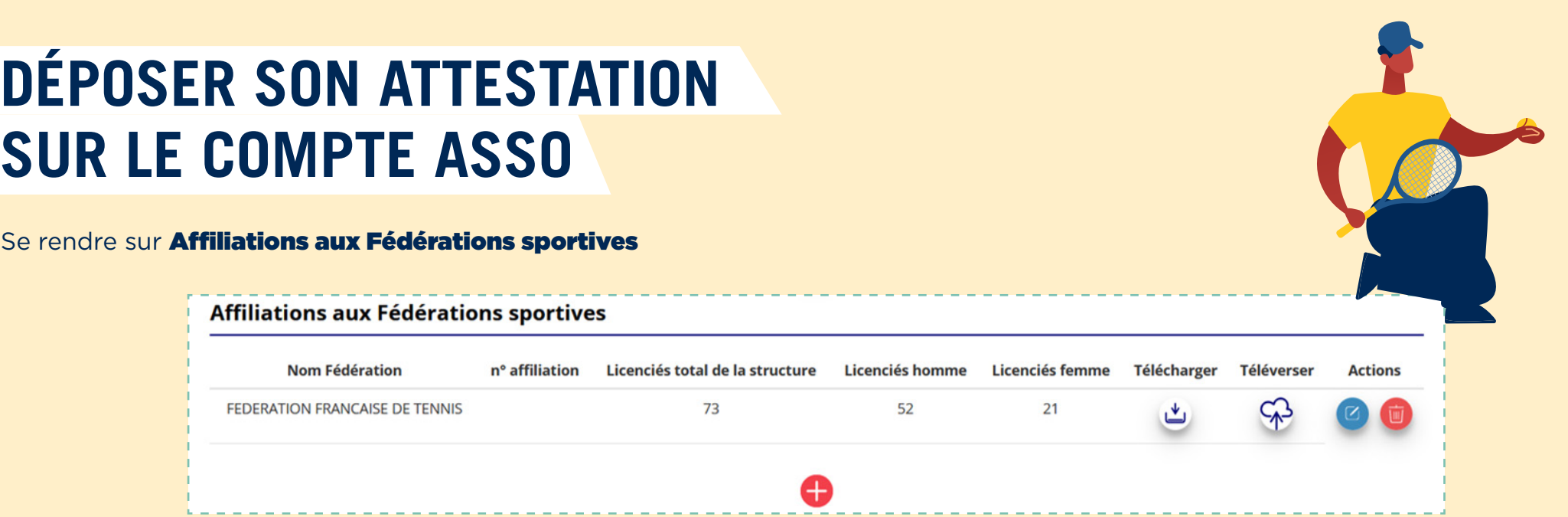

#### Puis deux options s'offre à vous :

Si il y a déjà une attestation d'affiliation, cliquer sur Téléverser pour la remplacer par la nouvelle

OU

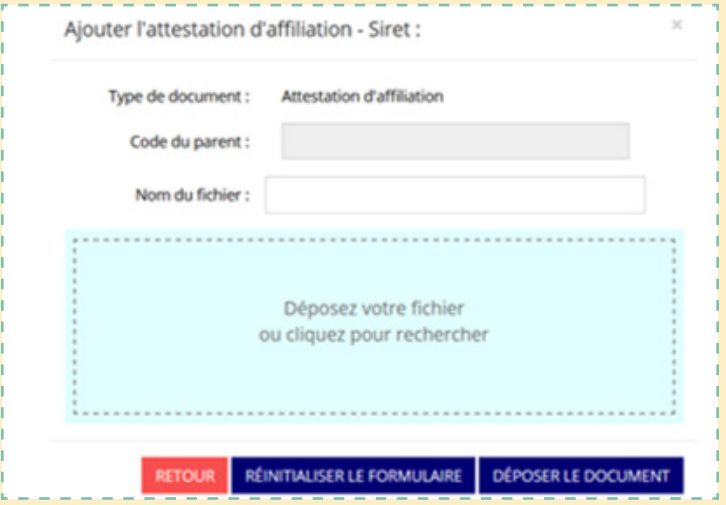

S'il il n y a pas d'attestation d'affiliation, cliquer sur le (+) et ajouter les informations demandées ainsi que l'attestation d'affiliation sous format PDF

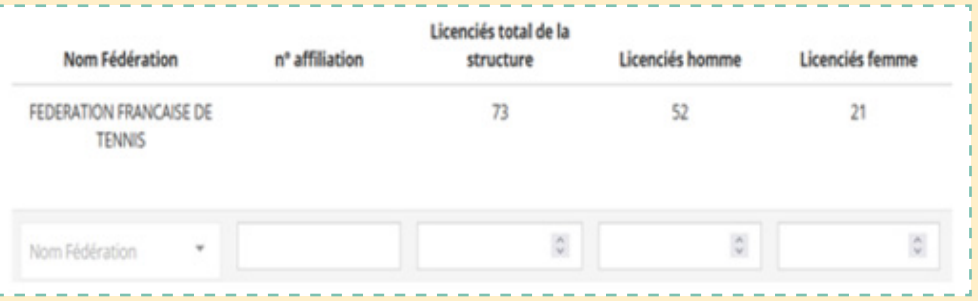